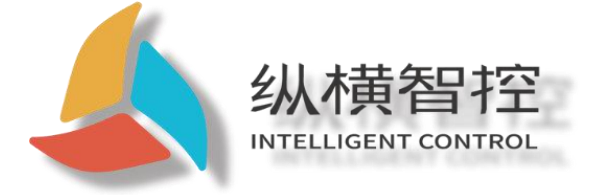

# ZHC4013 Application Guide

### **LTE Cat 1 Modbus RTU**

Version: ZHC4013\_Application Guide\_V1.1

Date: 2020-08-10

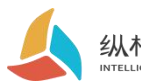

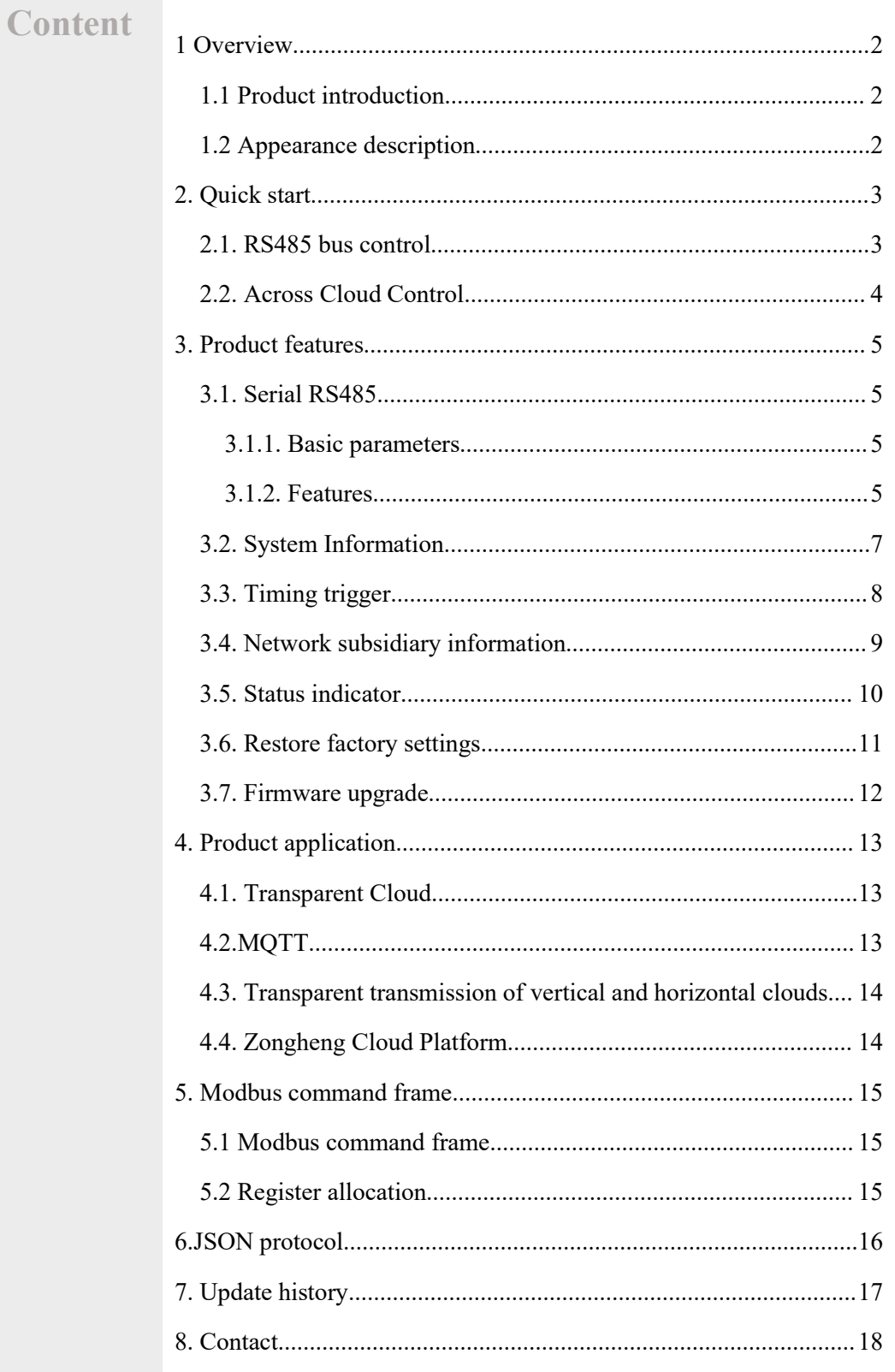

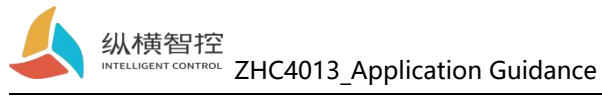

#### <span id="page-2-0"></span>1 Overview

### <span id="page-2-1"></span>1.1 Product introduction

ZHC4013 is a Network IO products with transparent transmission through serial port, compatible with Modbus RTU/TCP protocol. With "remote control" as the core function, it is highly easy to use, and users can easily and quickly integrate into their own systems to realize LTE, RS485 remote and local data collection.

#### <span id="page-2-2"></span>1.2 Appearance description

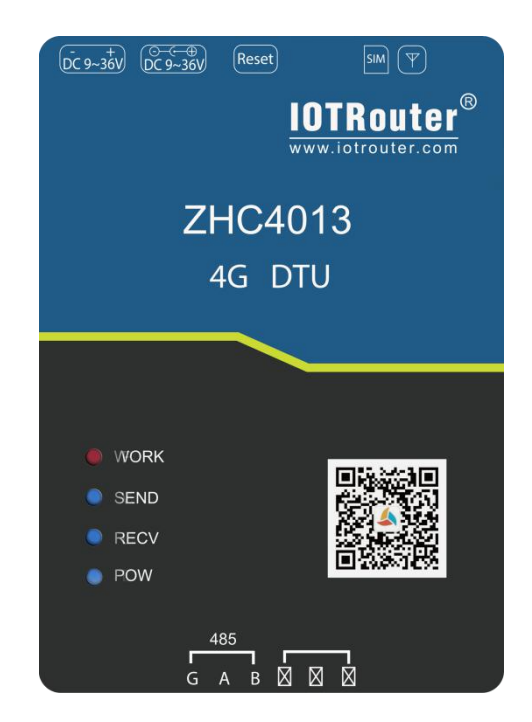

**DC power supply:**5.5\*2.5mm, 9~36V **Terminal power supply: 3.81**mm, 9~36V **Serial port:**RS485, 3.81mm terminal block plug-in

**SIM:**SIM card interface **MAIN:**Main antenna

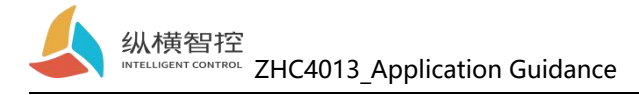

### <span id="page-3-0"></span>2. Quick start

This chapter is a quick introduction to the ZHC4013 product. It is recommended that users read this chapter systematically and follow the instructions to operate it again, and they will have a systematic understanding of the product. For specific details and instructions, please refer to the subsequent chapters.

Wiring: The computer connects to ZHC4013 via USB to RS485 Networking: Insert the SIM card when the power is off. Power supply: ZHC4013 working voltage is DC9~36V.

### <span id="page-3-1"></span>2.1. RS485 bus control

**IOTRouter ZHC492C** - 8 COM<sub>13</sub>  $NE$  $\overline{p}$  $AC$ 系统 高级  $PCAD$  $\overline{D}$  $P$ 设备编号: 492C200821011327 **固件版本: 1008**  $DI-1$  $DI-2 DI-3$  $D|-4 DI-5$  $DI-6$  $DI-7 DI-8-$ 地址码: 55  $\overline{A}$ 2020-08-21 03:24:51 949 Len:8<br>[HEX:]00 03 20 00 00 14 4F D4<br>[ASC:][1 IIIO?<br>2020-08-21 03:24:52 091 Len:45<br>[HEX:]55 03 28 00 55 34 39 32 43 32<br>31 33 32 37 31 22 33 44 55 36 00 FF  $A1-6$  $\sum_{n=1}^{\text{Al-8}}$  $Al-2$  $Al-5$  $Al-7$  $\mathbf{\Omega}$  $\bullet$ O  $\mathbf C$ O  $\mathbf{\circ}$ 130 30 38 32 31 30 31 F FF FF FF 03 F0 8B 60 指令透传 0821011327123456022222222222222 [ASC:]U(DU492C20082101<br>2020-08-21 03:<mark>24:52 094</mark><br>搜索设备成功! 指令透传: GPS 状态 GPS内容 网络属性 SIM卡号: 信号强度 Hex  $\sqrt{\ln}$  $\Box$  Crc CheckSum 1000 定时 APN

Select the corresponding port and click "Search" to search for the device.

#### IO control

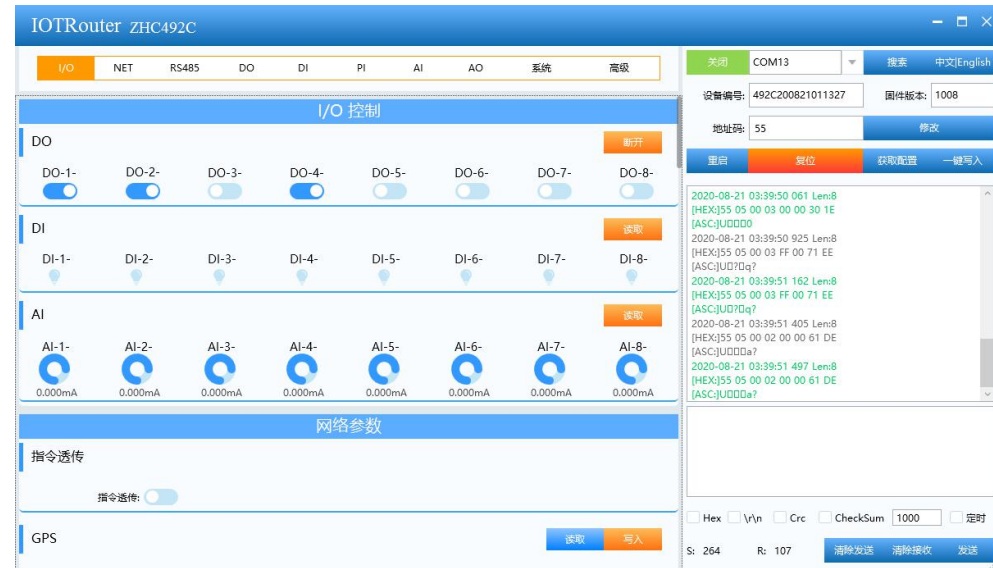

Chengdu Zongheng Intelligent Control Technology Co., Ltd. 3 / 17 For detailed functions of the host computer, please refer to "ZHC4013\_Host

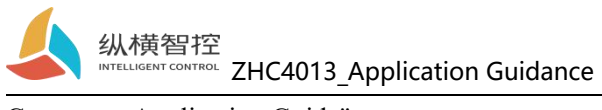

Computer\_Application Guide".

### <span id="page-4-0"></span>2.2. Across Cloud Control

Refer to "ZHC4013 Zongheng Cloud Platform Application Guide"

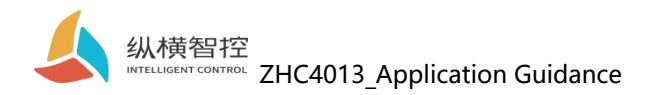

### <span id="page-5-0"></span>3. Product features

#### <span id="page-5-1"></span>3.1. Serial RS485

#### <span id="page-5-2"></span>3.1.1. Basic parameters

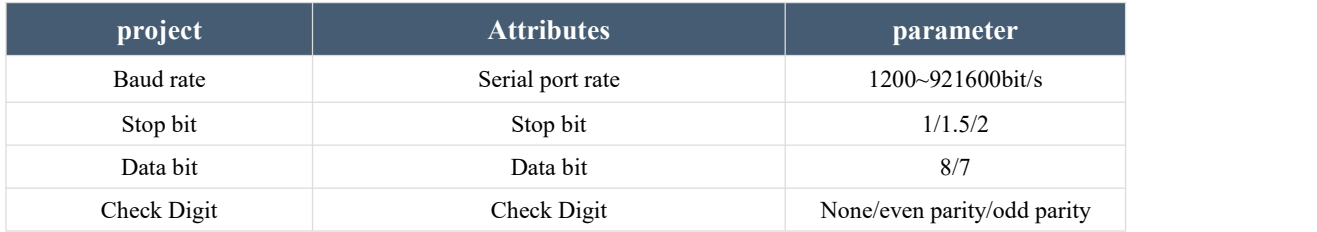

#### <span id="page-5-3"></span>3.1.2. Features

#### ZHC4013 supports serial port timing to send heartbeat.

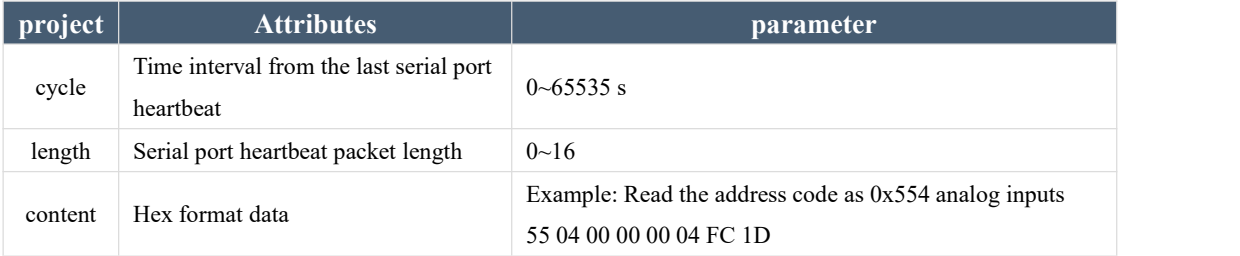

#### **Serial port heartbeat application example:**

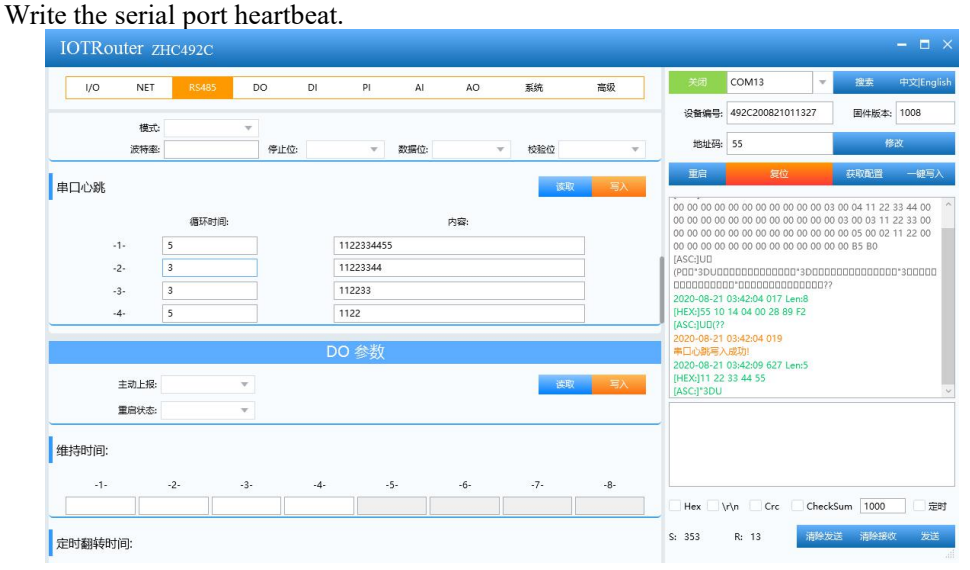

effect

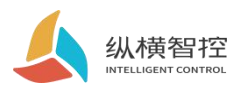

[HEX:]11 22 [ASC:]" 2020-08-21 03:42:26 713 Len:5 [HEX:]11 22 33 44 55 [ASC:]"3DU 2020-08-21 03:42:29 775 Len:4 [HEX:]11 22 33 44 [ASC:]"3D 2020-08-21 03:42:32 579 Len:3 [HEX:]11 22 33  $[ASC:]"3$ 2020-08-21 03:42:37 680 Len:2 [HEX:]11 22 [ASC:]" 2020-08-21 03:42:43 546 Len:5 [HEX:]11 22 33 44 55 [ASC:]"3DU 2020-08-21 03:42:46 606 Len:4 [HEX:]11 22 33 44  $[ASC:]"3D$ 2020-08-21 03:42:49 667 Len:3 [HEX:]11 22 33  $[ASC:]"3$ 2020-08-21 03:42:54 767 Len:2 [HEX:]11 22  $[ASC.]$ " 2020-08-21 03:43:00 633 Len:5 [HEX:]11 22 33 44 55 [ASC:]"3DU

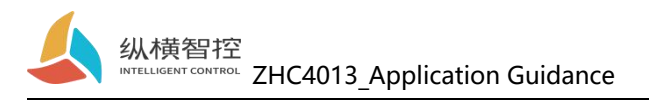

## <span id="page-7-0"></span>3.2. System Information

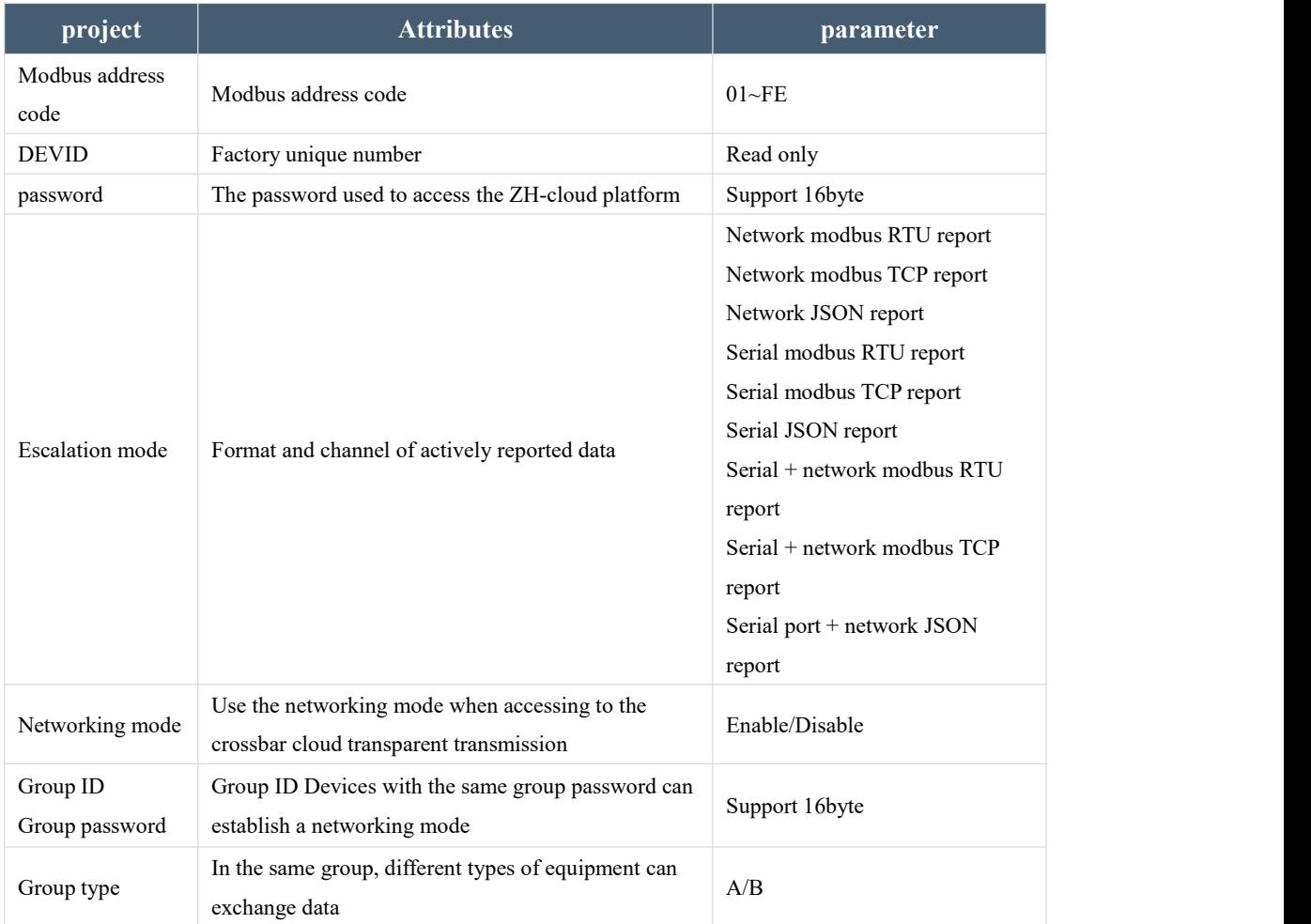

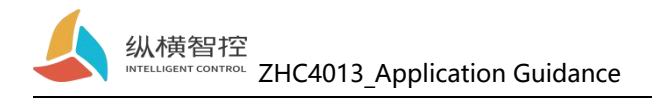

## <span id="page-8-0"></span>3.3. Timing trigger

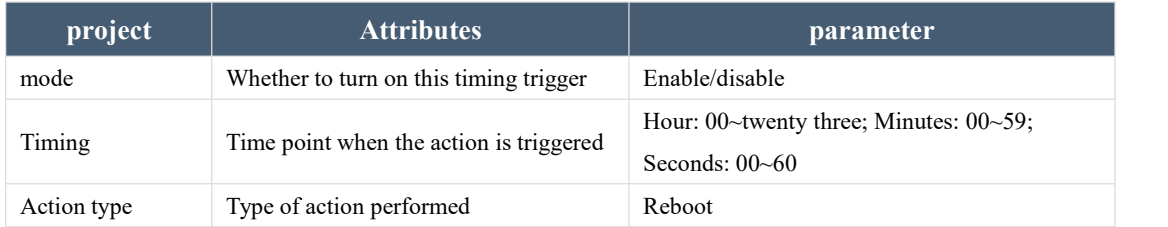

ZHC4013 supports "Arrival at the set time point (Beijing time), scheduled restart".

## <span id="page-9-0"></span>3.4. Network subsidiary information

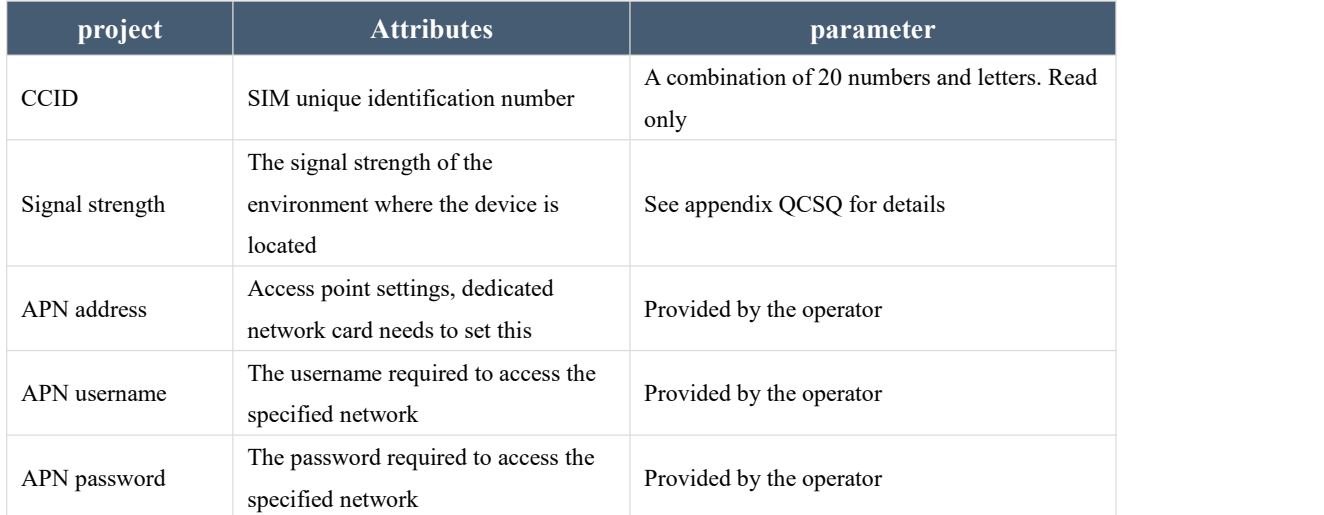

ZHC4013 supports obtaining SIM card number, signal strength, setting APN, etc.

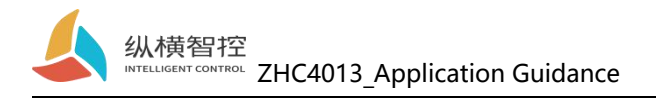

### <span id="page-10-0"></span>3.5. Status indicator

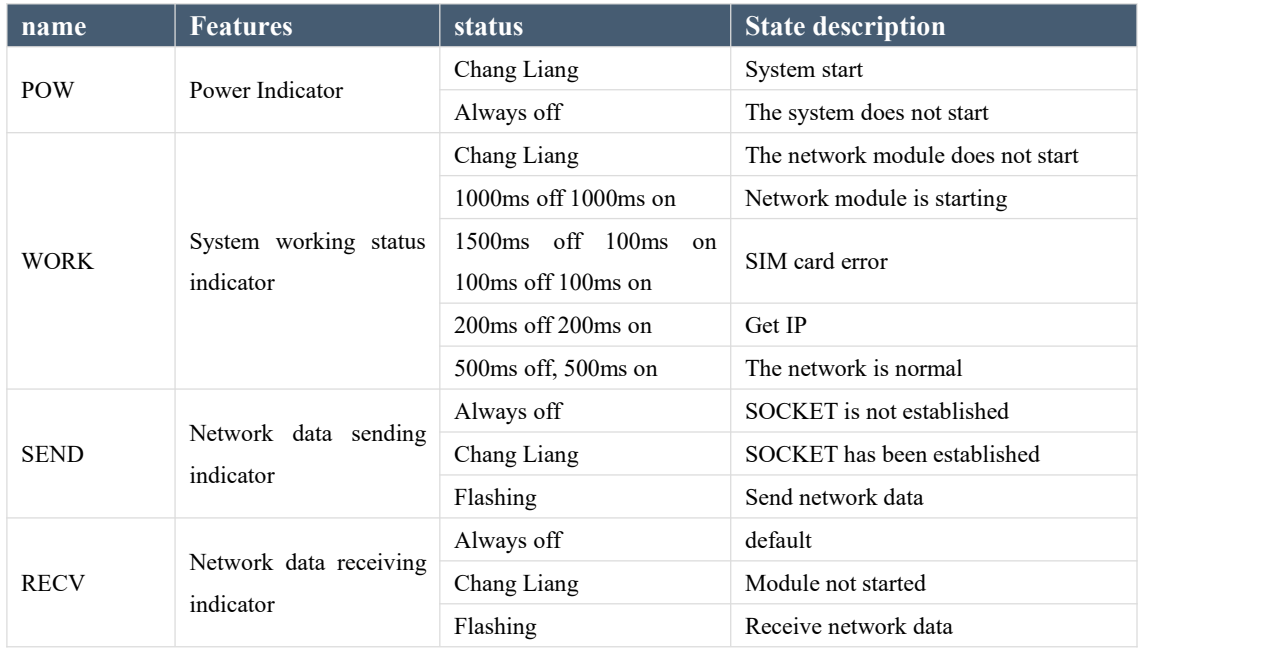

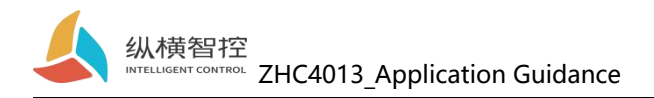

#### <span id="page-11-0"></span>3.6. Restore factory settings

A) The device can be restored to factory settings by operating the RESET button.

Steps:

Step 1: Power on the device.

Step 2: Press and hold the RESET button until the indicator lights of the device are all off, and immediately release the reset button, the device is restored to factory settings successfully.

If it is found that the serial port of the device starts to actively send JSON data packets after reset, it indicates that the reset button has been pressed for too long and the device enters the local firmware upgrade mode. At this time, power off the device and perform the reset operation again.

B) Restore factory settings by issuing Modbus/JSON commands.

Modbus instructions:55 06 20 14 00 02 4E 1B

JSON command:{"msgType":"setDeviceConfig","data": {" sysCmd ": "2"}}

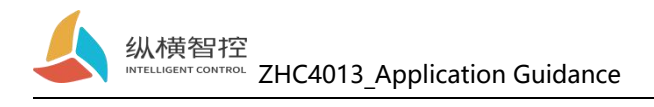

## <span id="page-12-0"></span>3.7. Firmware upgrade

For the firmware upgrade process, please refer to "ZHC4013\_PC\_Application Guide"

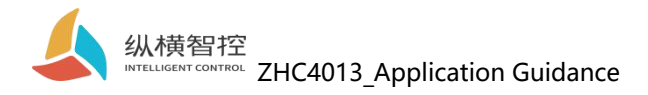

### <span id="page-13-0"></span>4. Product application

#### <span id="page-13-1"></span>4.1. Transparent Cloud

Operation process (take socket1 as an example):

#### **1. Set socket1 parameters**

Please confirm the IP address and port of the server to be connected; the registration package and the heartbeat package are recommended to be enabled, and can be customized if necessary, and the settings are complete and restarted.

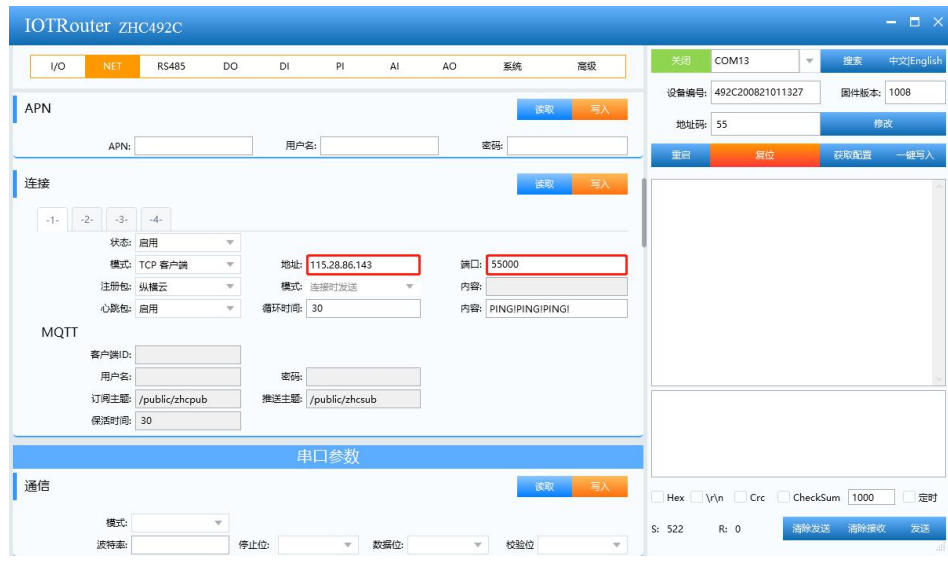

#### **2. Server operation**

After the device is connected to the user server, a custom registration package will be sent to facilitate the customer to identify the device,and then the customer can Modbus , JSONprotocol(Please refer to CAT1\_JSON\_Application guidance)To operate the device, the device adapts to Modbus RTU/TCP , JSONprotocol.

#### <span id="page-13-2"></span>4.2.MQTT

ZHC4013 supports one MQTT application (connection 1).

When the device actively pushes data, it will select the mode according to the "Data Active Reporting" option.

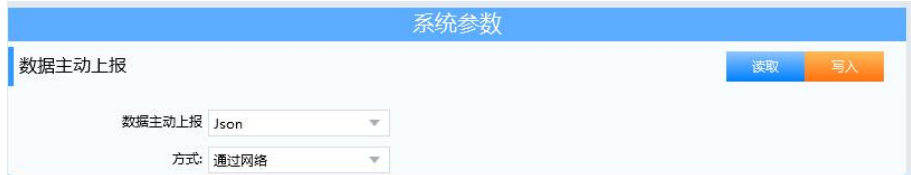

In the MQTT application, the picture above means that "application data is encapsulated in JSON format" and reported through the network in the MQTT protocol. The server can parse the application data of MQTT according to "CAT1\_JSON\_ Application Guide".

Chengdu Zongheng Intelligent Control Technology Co., Ltd. 13 / 17

## <span id="page-14-0"></span>4.3. Transparent transmission of vertical and horizontal clouds

Refer to "CAT1\_Zonghengyun Transparent Transmission\_Application Guide"

#### <span id="page-14-1"></span>4.4. Zongheng Cloud Platform

Refer to "CAT1\_Zonghengyun Platform\_Application Guide"

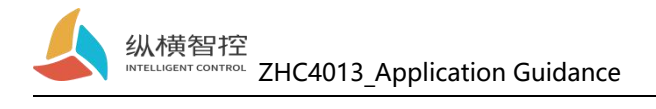

### <span id="page-15-0"></span>5. Modbus command frame

#### <span id="page-15-1"></span>5.1 Modbus command frame

The ZHC4013 data format follows the general Modbus frame format, and the device can parse the Modbus RTU/TCP protocol and perform related operations.

#### **Modbus RTU:**

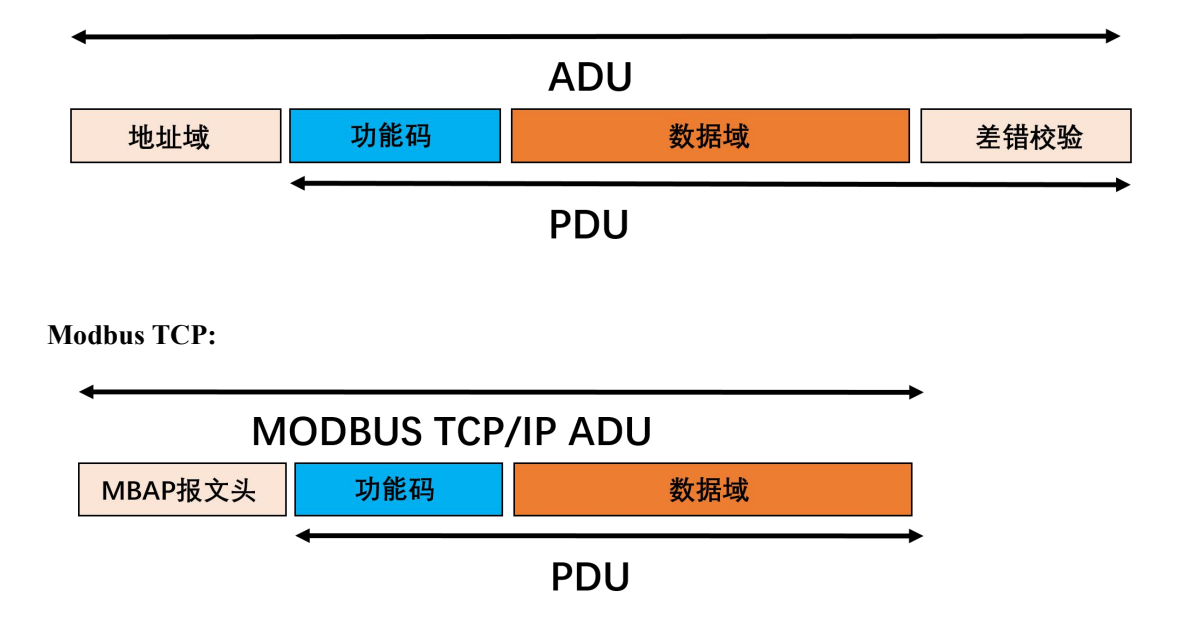

## <span id="page-15-2"></span>5.2 Register allocation

For register address allocation, please refer to "ZHC4013\_Register Address Table"

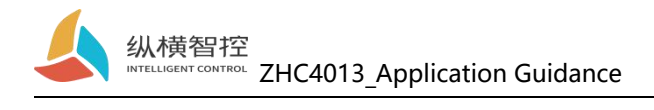

## <span id="page-16-0"></span>6.JSON protocol

ZHC4013 supports JSON protocol, please refer to "JSON\_Application Guide"

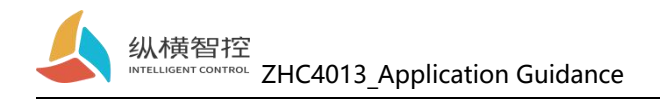

## <span id="page-17-0"></span>7. Update history

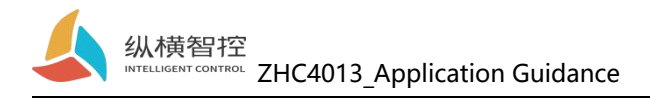

### <span id="page-18-0"></span>8. Contact

Company: Chengdu Zongheng Intelligent Technology Co., Ltd.

Address: 19th Floor, Zhidi Gotan, No. 888 Yizhou Avenue, High-tech Zone, Chengdu, Sichuan Province

Website: www.iotrouter.com

Phone: 028-83268936